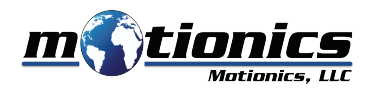

# **Wireless Measurement Read WiMER4D User Guide**

## ! **Important Notes**

- Detach the device from the protractor after use.
- $\bullet$  Do **NOT** open the device. Opening causes permanent damage and voids the warranty.

#### **Description**

**10-Pin Connector –** connects to Mitutoyo 950-318/PRO3600 protractor 1

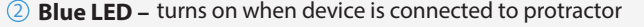

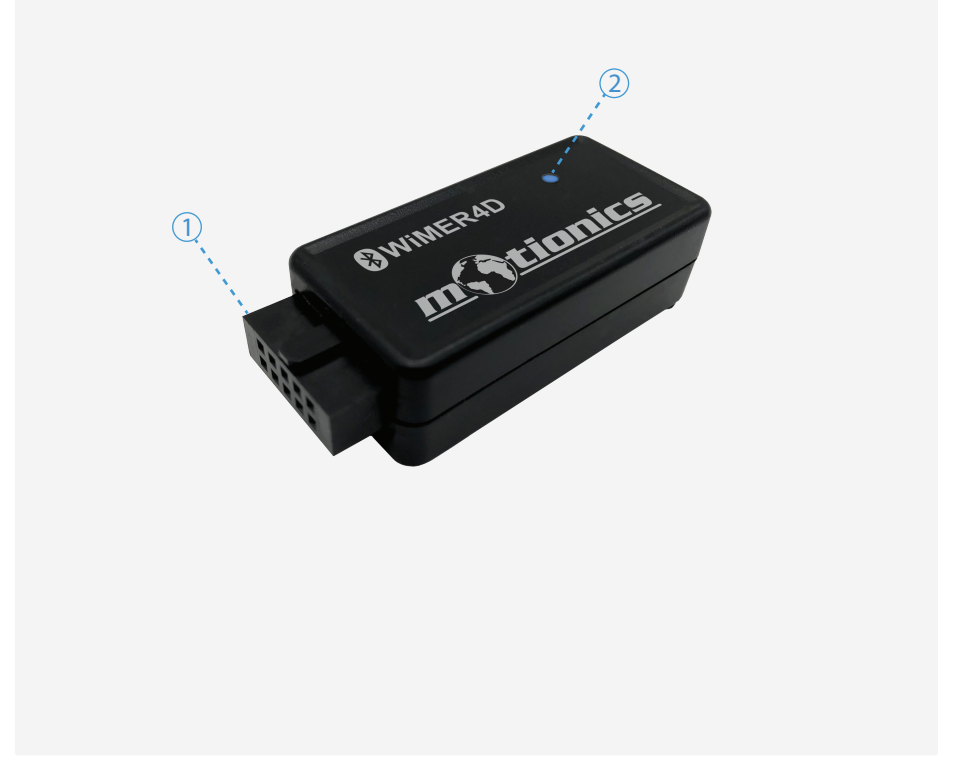

### **Included in the box**

- WiMER4D 1X
- **User Guide 1X**

#### **Compatible Software**

- iOS: MultiGage Reader
- Android: MultiGage Reader
- Windows: MultiGage Reader (BLE Dongle Required)
- iOS app can be directly downloaded from the App Store for FREE.
- Android app can be directly downloaded from the Google Play Store for FREE.
- Windows software is available on Motionics website.

### **Quick Start**

- Attach WiMER4D to the Mitutoyo 950-318/PRO3600 protractor, turn on protractor.
- Plug in USB Bluetooth dongle if using Windows PC.
- Run one of the aforementioned apps/software.
- $\bullet$  In the main page, tap Scan/+ button to bring up a new pairing page.
- Wait for the software to finish scanning nearby devices, select **WIMERXXXX** to connect.
- Connection may take a few seconds, once paired, instrument reading shows in the software.

Motionics, LLC www.motionics.com info@motionics.com 8500 Shoal Creek Blvd Building 4 Suite 209, Austin, TX, 78757 © 2020 Motionics, LLC. All rights reserved. Made in the U.S.A